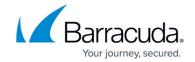

# Microsoft Exchange Server 2013 and 2016 Deployment

https://campus.barracuda.com/doc/19333236/

Barracuda Networks has conducted interoperability tests using the Barracuda Load Balancer ADC and Microsoft® Exchange Server 2013 and Microsoft Exchange Server 2016. Follow the steps in this guide to deploy the Barracuda Load Balancer ADC to increase the scalability and reliability of your Microsoft Exchange Server deployment. Using a Barracuda Load Balancer ADC allows load balancing of a Client Access Server (CAS).

### **Product Versions and Prerequisites**

#### You must have:

- Barracuda Load Balancer ADC version 5.1 or above.
- Microsoft Exchange Server 2013 or Microsoft Exchange Server 2016.
- Installed your Barracuda Load Balancer ADC(s), connected to the web interface, and activated your subscription(s).
- If you want to deploy the Microsoft Exchange Server with high availability, clustered your Barracuda Load Balancer ADCs . For more information, see <a href="High Availability">High Availability</a>.

## **Terminology**

| Term                               | Description                                                                                                    |  |  |  |  |
|------------------------------------|----------------------------------------------------------------------------------------------------|--|--|--|--|
| Microsoft Exchange Server          | A Microsoft Exchange Server deployment consists of Client Access Servers (CAS) and Exchange Mailbox servers.                                                                                                    |  |  |  |  |
| Fully Qualified Domain Name (FQDN) | The unique name for a specific computer or host that can resolve to an IP address (e.g., www.example.com).                                                                                                    |  |  |  |  |
| Virtual IP (VIP) Address           | The IP address assigned to a service. Clients use the virtual IP address to connect to the load-balanced service.                                                                                                    |  |  |  |  |
| Service                            | A combination of a virtual IP address and one or more TCP/UDP ports that the Barracuda Load Balancer ADC listens on. Traffic arriving on the specified port(s) is directed to one of the real servers associated with a service. |  |  |  |  |
| Instant SSL                        | Instant SSL provides SSL (HTTPS) access to content on servers without having to modify the servers or the content on the servers. The Barracuda Load Balancer ADC rewrites the "http" links in the response to "https".          |  |  |  |  |
| Client Access Server (CAS)         | Client Access Server supports various protocols used by end users to access their mailboxes. This includes services such as RPC Client Access, IMAP, POP3, OWA, and ActiveSync.                                                  |  |  |  |  |

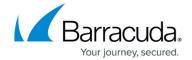

| Real Server | A server associated with a service that handles the requests forwarded to it by the Barracuda Load Balancer ADC. |  |  |  |  |
|-------------|----------------------------------------------------------------------------------------------------|--|--|--|--|
|             | Originally called Outlook Web Access, OWA is the Webmail component of Microsoft Exchange Server 2010.            |  |  |  |  |

# **Deployment Topology for Microsoft Exchange Server 2013**

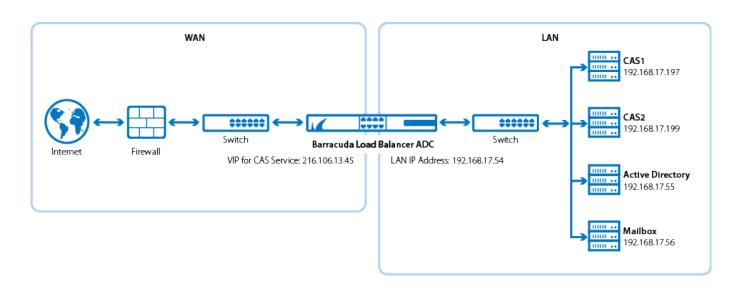

# **Deployment Topology for Microsoft Exchange Server 2016**

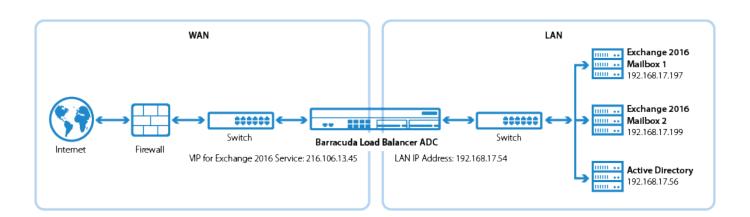

## **Deploying Exchange Services on the Barracuda Load Balancer ADC**

### **Configuring Clustered Barracuda Load Balancer ADCs**

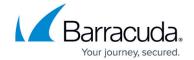

If your Barracuda Load Balancer ADCs are clustered, the configuration between the active and passive units is synchronized; you only need to configure the active Barracuda Load Balancer ADC.

To deploy the Exchange servers with the Barracuda Load Balancer ADC, complete the following steps:

#### **Certificates**

Barracuda Networks recommends that you use the same certificate on the Barracuda Load Balancer ADC and each CAS.

#### **Step 1. Create the Exchange Services**

- 1. Log into the Barracuda Load Balancer ADC as the administrator.
- 2. Go to the **BASIC** > **Certificates** page, and create or upload a certificate for the service.
- 3. Go to the **BASIC** > **Services** page and add the following services. Click **Add Service** and enter the values in the corresponding fields (each service must be added separately).

| Name                | Туре           | IP Address                                                                                                    | Port | HTTP<br>Service<br>Port | Session<br>Timeout | SSL Settings                                                                                                    | Certificate                                                              | Load<br>Balancing                                                                                                    |
|---------------------|----------------|----------------------------------------------------------------------------------------------------|------|-------------------------|--------------------|----------------------------------------------------------------------------------------------------|--------------------------------------------------------------------------|----------------------------------------------------------------------------------------------------|
| Exchange_InstantSSL | Instant<br>SSL | VIP address for the FQDN<br>that clients use to access<br>the Outlook Web Access<br>(OWA) and Exchange<br>Admin Center. |      | 80                      | 1200               | Secure Site Domain - Enter the domain name of your Exchange server. If the internal and external domain are different, you can use wildcard characters. For example: *.barracuda.com If your Barracuda Load Balancer ADC is running version 5.1.1 and above, set the Rewrite Support option to Off. For versions below 5.1.1, this option is named Instant SSL. | Select the<br>certificate<br>that you<br>uploaded<br>for the<br>service. | Persistence Type: Cookie Insert Persistence Time (Barracuda Load Balancer ADC 5.4 and earlier): 1200 seconds  Cookie Expiry (Barracuda Load Balancer ADC 6.0 and later): 1200 seconds  Cookie Expiry (Barracuda Load Balancer ADC 6.0 and later): 1200 seconds  Cookie Name - Choose a cookie name. |
| Exchange_SMTP       | TCP<br>Proxy   | VIP address for the FQDN<br>that Microsoft Exchange<br>server uses to receive<br>mail.                                  | 25   | N/A                     | 1200               | N/A                                                                                                    | N/A                                                                      | Persistence<br>Type:<br>Source IP<br>Persistence<br>Time: 1200                                                                                                    |

4. Click Create.

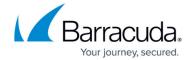

- 5. If you have the Barracuda Load Balancer ADC 540 and above, you can enable **Application Security** for the service.
  - 1. For Application Security, select Enable.
  - 2. For **Security Mode**, select the **Passive** mode. It is recommended that you run the service in Passive mode before going active.
  - 3. From the **Security Policy** list, select **owa2013**. This policy is predefined for all Exchange applications and applies to both Exchange Server 2013 and 2016.
  - 4. You need to modify the default **owa2013** policy. Go to the **SECURITY** > **Security Policies** page and select the **owa2013** security policy. In the **Cookie Security** section, set **Tamper Proof Mode** to **None**.

If you want to use Integrated Windows Authentication with the Exchange\_InstantSSL service, go to the **Request Limits** section of the security policy settings and increase the **Max Header Value Length** to 800.

#### Step 2. Add the Real Servers

Add each CAS to your service. For each server, enable SSL and configure health checks. Certificate validation can be ignored.

- 1. On the **BASIC** > **Services** page, verify that the correct service for the server is displayed.
- 2. Click **Add Server**. Enter the values in the corresponding fields.

| IP Address            | Port | rt Server Monitor                                                                                                    |  |  |  |  |
|-----------------------|------|----------------------------------------------------------------------------------------------------|--|--|--|--|
| IP address of the CAS |      | <ul> <li>Testing Method: Simple HTTPS</li> <li>Port: 443</li> <li>Test Target: /owa/auth/logon.aspx (unless you modified the default path of logon.aspx)</li> <li>Test Match: Microsoft Corporation</li> <li>Additional Headers: User-Agent: Barracuda Load Balancer ADC Server Monitor</li> <li>Status Code: 200</li> <li>Test Delay: 30</li> </ul> |  |  |  |  |

- 3. Click Create.
- 4. If SNI is enforced on the Microsoft Exchange server(s), click **Edit** for each affected server, expand **Settings** and set **Enable SNI** to **Yes**.

#### **Step 3. Configure an HTTP Request Rewrite Rule**

To simplify access to the Outlook Web Access site for your users, configure a rewrite rule to add /OWA to the end of the URL.

- 1. Go to the **TRAFFIC** > **Web Translations** page.
- 2. From the **Service** list, select the **Exchange InstantSSL** service.
- 3. In the **HTTP Request Rewrite** section, add the following rule. Click **Add Rule** and enter the values in the corresponding fields.

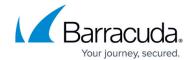

| Rule Name | Sequence<br>number | Action       | Old Value | Rewrite Value | Rewrite<br>Condition |
|-----------|--------------------|--------------|-----------|---------------|----------------------|
| OWA       | 3                  | Redirect URL | 1         | /OWA          | *                    |

4. Click Save.

### **Step 4. Configure DNS**

Configure the VIP address on the CAS virtual directories. Configure the DNS for the following domain names to point to the VIP address that you created for the Exchange InstantSSL service:

- mail.domain.local
- autodiscover.domain.local
- eas.domain.local
- outlook.domain.local
- oab.domain.local
- ecp.domain.local

Configure HTTPS namespace on the Exchange Admin Center:

- 1. Log into your Microsoft Exchange Admin Center.
- 2. Click Servers > Virtual Directories.
- 3. Select **CAS1**, click **Edit** , and configure external access domain.

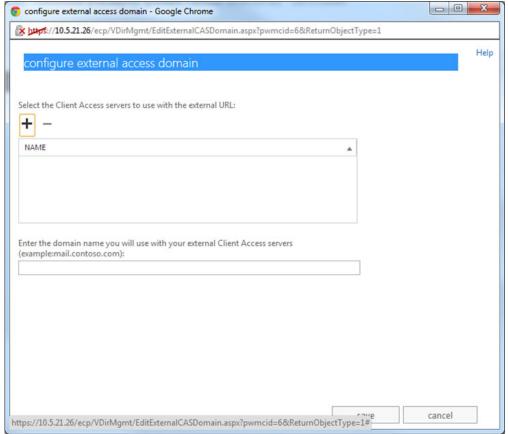

4. Add both servers to the list and configure the external domain.

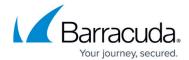

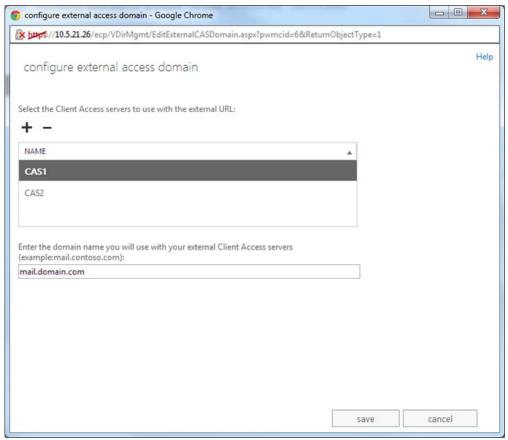

5. Click Save.

# **Next Step**

You can configure authentication and access control for your applications. For more information, see <a href="Access Control">Access Control</a>.

### Barracuda Load Balancer ADC

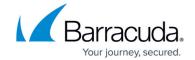

## **Figures**

- 1. Exchange deployment new.png
- 2. Exchange2016\_deployment.png
- 3. 2013\_01.jpg
- 4. 2013 02.jpg

© Barracuda Networks Inc., 2024 The information contained within this document is confidential and proprietary to Barracuda Networks Inc. No portion of this document may be copied, distributed, publicized or used for other than internal documentary purposes without the written consent of an official representative of Barracuda Networks Inc. All specifications are subject to change without notice. Barracuda Networks Inc. assumes no responsibility for any inaccuracies in this document. Barracuda Networks Inc. reserves the right to change, modify, transfer, or otherwise revise this publication without notice.